## **Инструкция по установке**

## **экземпляра программного обеспечения,**

## **предоставленного для проведения экспертной проверки**

Данная инструкция по эксплуатации разработана для проведения экспертной проверки мобильного приложения Entercam для управления программноаппаратным комплексом «Умный шлагбаум» с системой распознавания номеров автомобиля предназначенным для открытия шлагбаума.

Проверка может быть произведена на операционной системе Android 5.0 и более поздней версии.

Для начала работы необходимо произвести несколько действий:

**ШАГ 1.** Необходимо загрузить файл APK на компьютер. Если Вы загрузили прямо на телефон, то он будет находиться в папке под названием «downloads» на SD-карте.

**ШАГ 2.** Теперь в телефоне перейдите в раздел Настройки > Безопасность > прокрутите вниз и установите флажок на пункте «Установка неизвестных приложений».

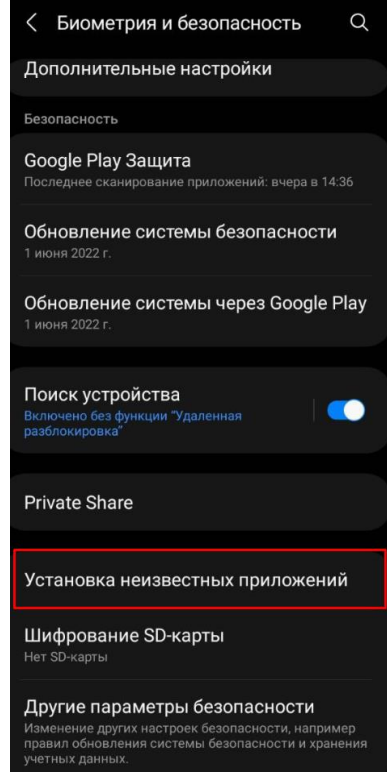

**ШАГ 3.** В разделе «Мои файлы» необходимо предоставить согласие на разрешение установки нужного нам файла.

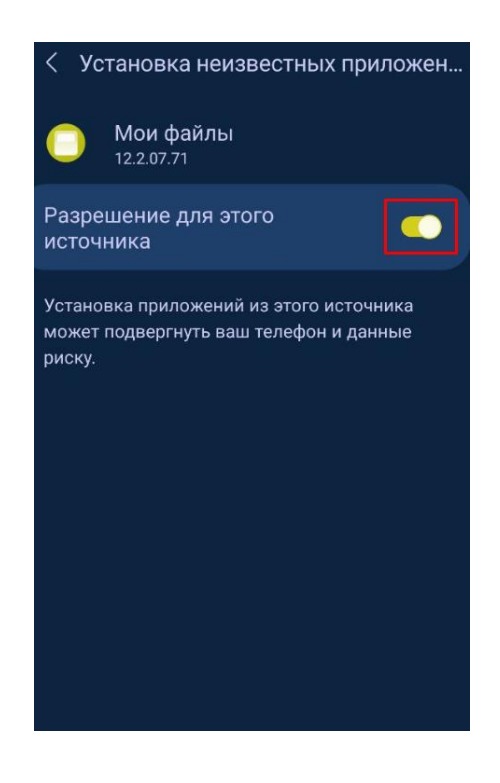

**ШАГ 4.** Подключите телефон к компьютеру и перенесите файл APK в любое место SD-карты или памяти телефона.

**ШАГ 5.** Отключитесь от ПК и перейдите через файловый менеджер в каталог, где лежит APK.

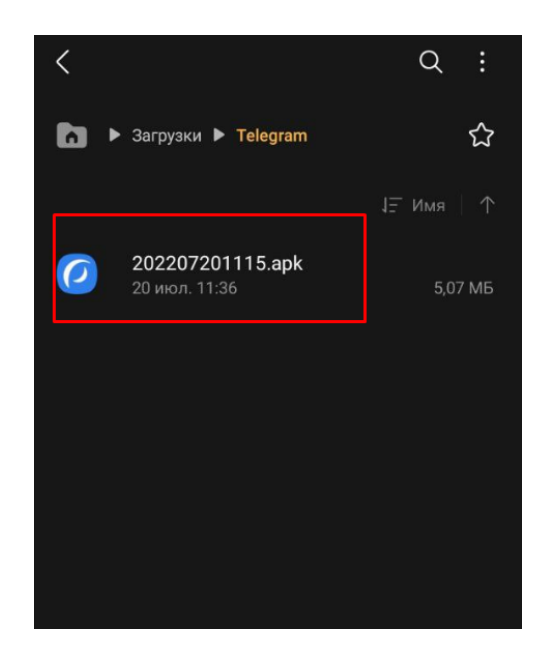

**ШАГ 6.** Коснитесь файла APK. Появится всплывающее окно. Теперь коснитесь кнопки «Открыть диспетчер приложений».

**ШАГ 7.** Коснитесь кнопки «Установить». Затем вы перейдете в интерфейс установки Android, где увидите разрешения, необходимые для приложения.

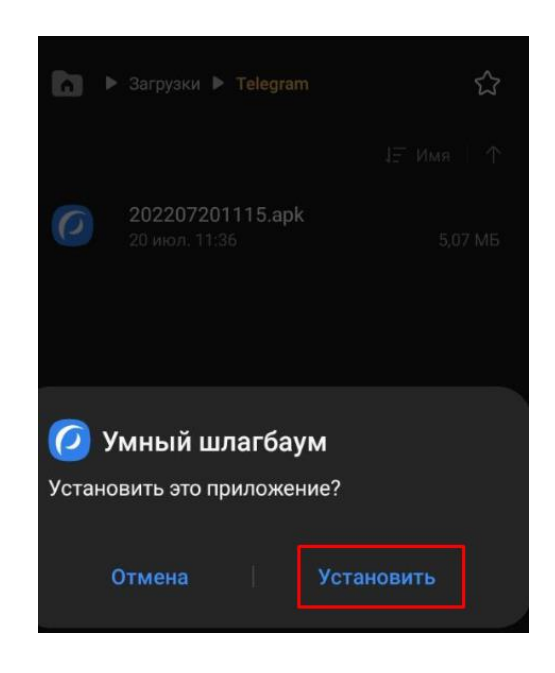

**ШАГ 8.** После того как приложение установилось, можно открыть и посмотреть весь функционал мобильного приложения Entercam для операционной системы Android.

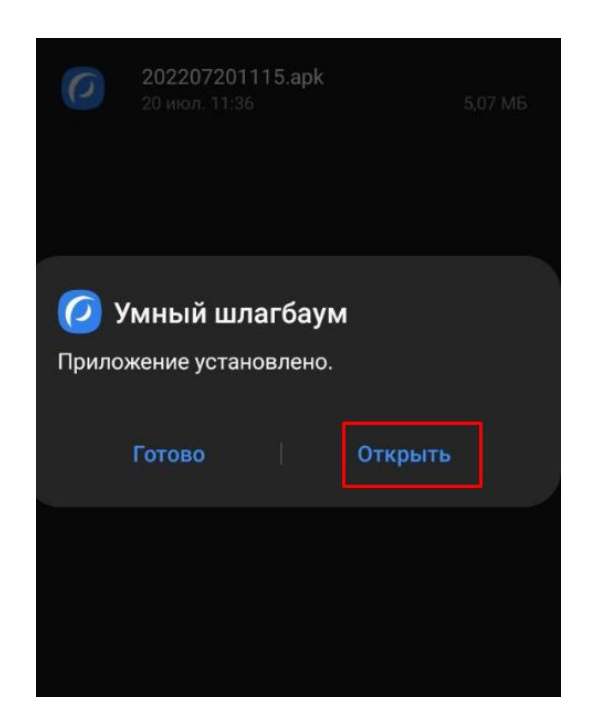

Данные для доступа в личный кабинет для проверки мобильного приложения Entercam:

Логин: a.fadeev@modzi.ru

Пароль: 123456